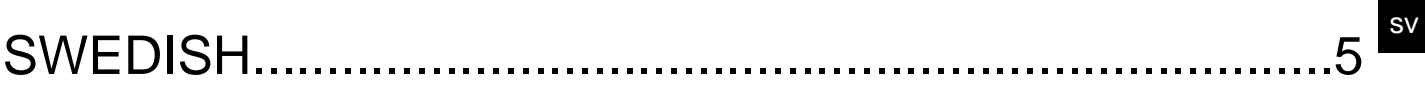

# **SUMMARY**

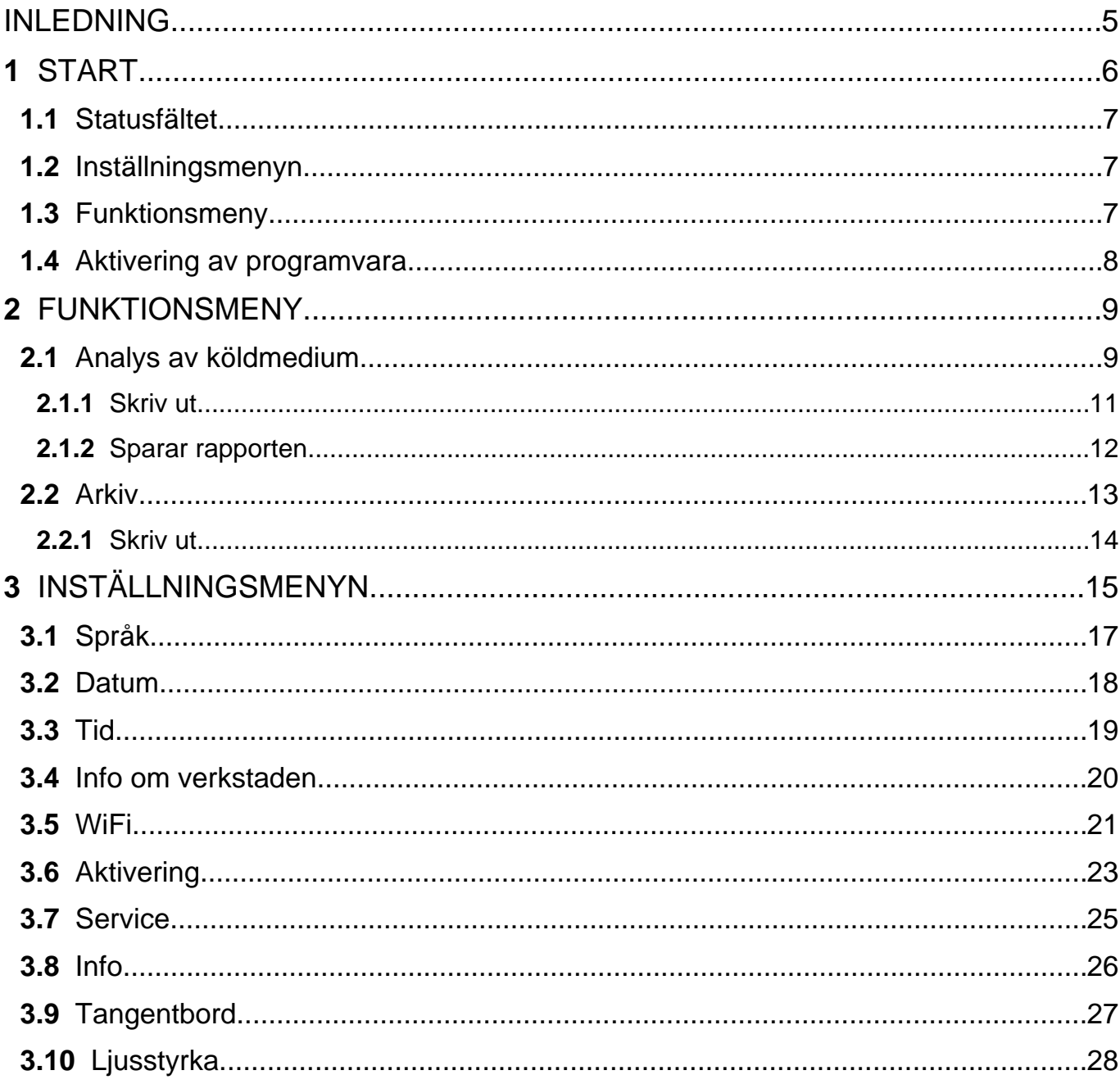

## TXR ID BRUKSANVISNING

### <span id="page-4-0"></span>**INLEDNING**

Kära Kund,

Vi vill tacka för att du väljer en TEXA produkt för din verkstad.

Vi är säkra på att du kommer att få den största glädje från den och få en stor hjälp i ditt arbete.

Vänligen läs igenom instruktionerna i denna manual noggrant och spara den för framtida referens.

Läsa och förstå följande manual kommer att hjälpa dig att undvika skador eller personskada orsakad av felaktig användning av produkten som den hänvisar till.

TEXA S.p.A förbehåller sig rätten att göra ändringar som anses nödvändiga att förbättra handboken för några tekniska eller marknadsföring krav; bolaget kan göra det när som helst utan förvarning.

Denna produkt är avsedd att användas av tekniker specialiserade på fordonsområdet bara. Läsa och förstå informationen i denna handbok kan inte ersätta lämplig specialutbildning inom detta område.

Det enda syftet med handboken är att illustrera tillämpningen av den sålda produkten. Det är inte avsett att ge teknisk utbildning av något slag och tekniker kommer därför utföra alla ingrepp under eget ansvar och kommer vara ansvarig för skador eller personskada orsakad av vårdslöshet, slarv, eller oerfarenhet, oberoende av det faktum att ett TEXA S.p.A. verktyg har använts baserat på informationen i denna manual.

Eventuella tillägg till denna manual, användbara för att beskriva den nya versioner av programmet och nya funktioner kopplade till det, kan skickas till dig via vår TEXA technical bulletin tjänst.

Denna handbok bör betraktas som en integrerad del av den produkt som den hänvisar till. I fall den säljs vidare är den ursprungliga köparen därför skyldig att vidarebefordra manualen till den nya ägaren.

Återgivning, helt eller delvis, av denna manual i någon form utan skriftligt medgivande från tillverkaren är strängt förbjudet.

Den ursprungliga manualen skrevs på italienska, alla andra språk är en översättning av det ursprungliga manualen.

**© upphovsrätt och databasrättigheter 2021.** Materialet i denna publikation är skyddad av upphovsrätt och databasrättigheter. Alla rättigheter förbehålls enligt lag och internationella konventioner.

## <span id="page-5-0"></span>**1 START**

Programvaran installerad i **TXR ID** gör det extremt enkelt att analysera gasens renhet in ett fordons A/C-system eller i förvaringscylindrar.

Skärmen nedan är programvaran **STARTSKÄRM**.

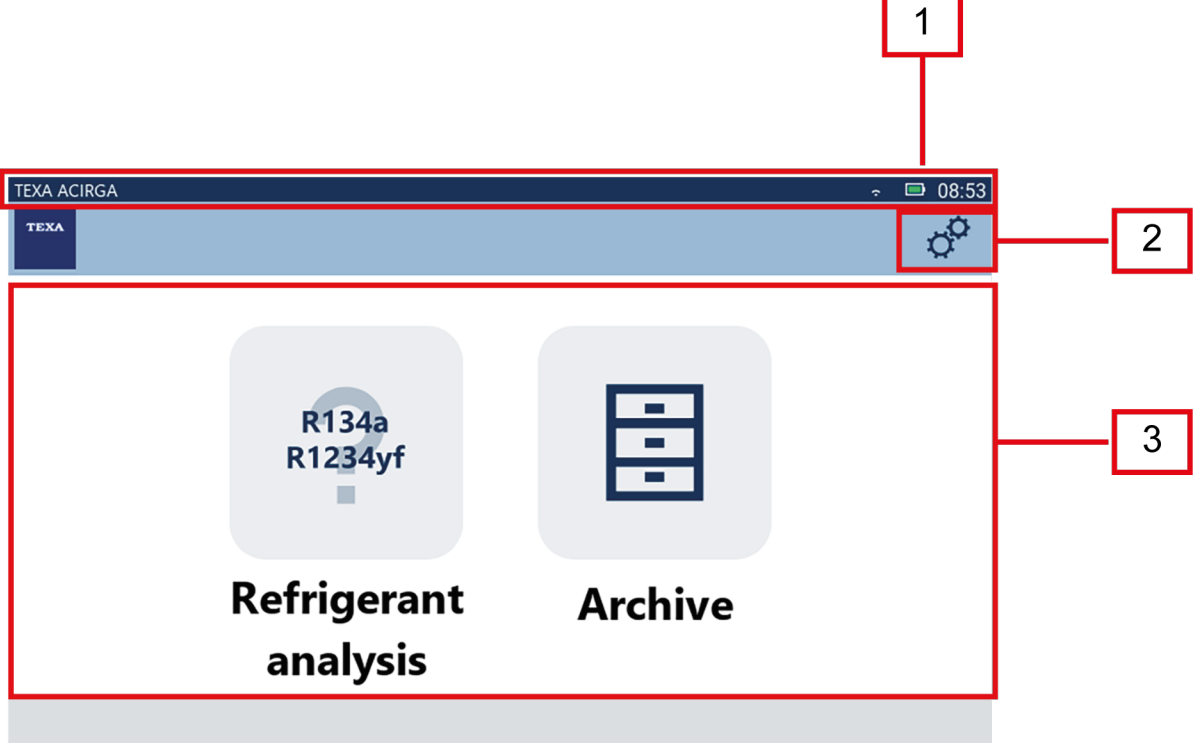

Skärmen är uppdelad i:

- *1. Statusfältet;*
- *2. Inställningsmeny;*
- *3. Funktionsmeny.*

Innan programvaran används:

1.Kontrollera verktygets batteriladdning.

Ladda verktyget vid behov eller anslut det till elnätet.

**För mer information om laddningstiderna, se verktygets tekniska manual.**

#### <span id="page-6-0"></span>*1.1 Statusfältet*

Statusfältet visar:

- *• WiFi-anslutning, om någon;*
- *• information om verktygets batteristatus;*
- *• verktygets aktuella tid.*

I synnerhet indikerar ikonerna följande:

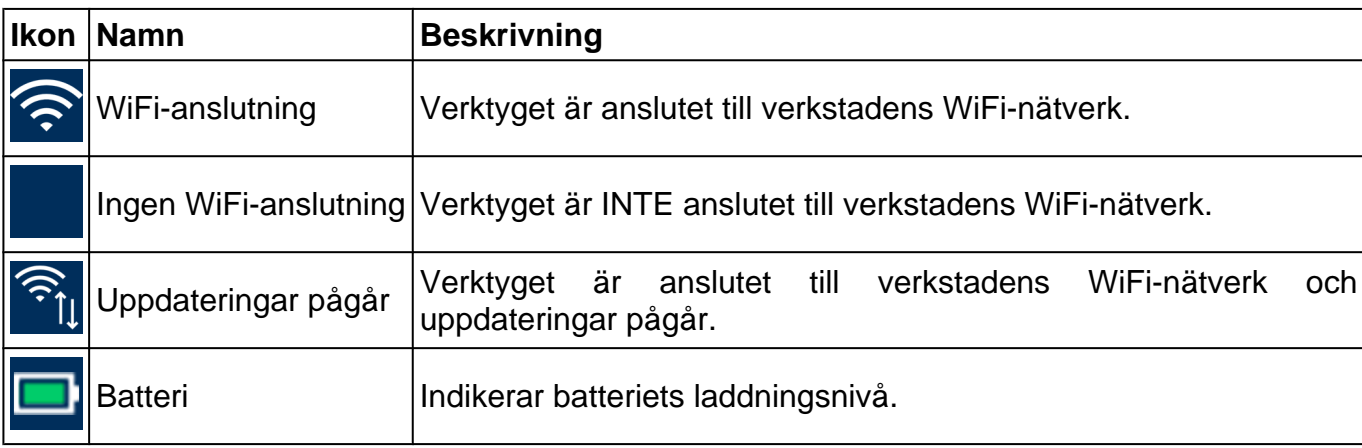

### *1.2 Inställningsmenyn*

Ikonerna i menyn låter dig komma åt de tillgängliga inställningarna.

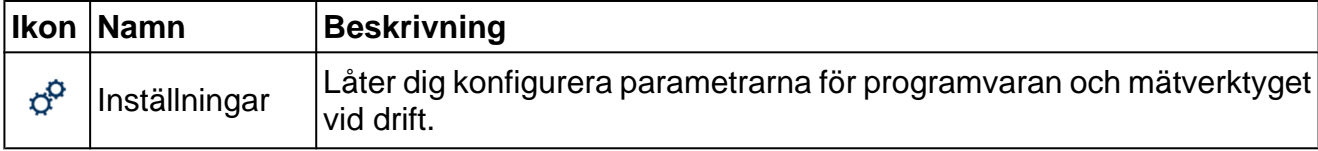

#### *1.3 Funktionsmeny*

Ikonerna i menyn låter dig komma åt de tillgängliga funktionerna.

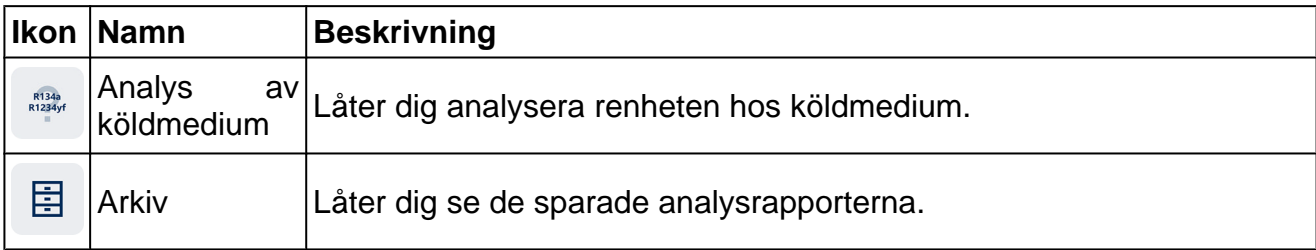

#### <span id="page-7-0"></span>*1.4 Aktivering av programvara*

När den först startas, är programvaran låst. Gör så här för att låsa upp programvaran:

R134a<br>R1234yf 1.Tryck på

Aktiveringsskärmen visas.

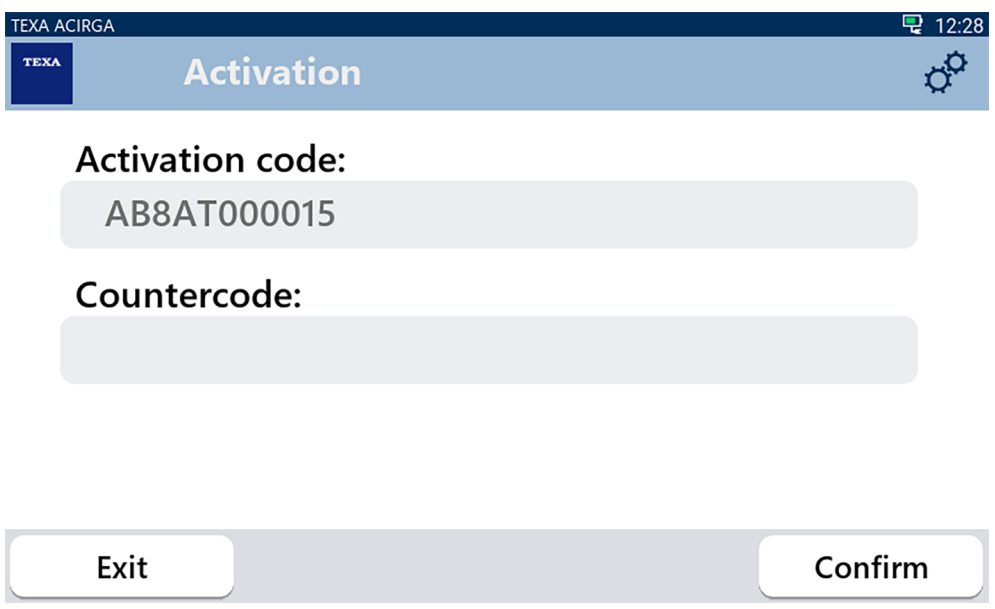

- 2. Ange motlod för aktivering som din återförsäljare skickade.
- 3. Tryck på **BEKRÄFTA**.

Verktyget har aktiverats.

**INFORMATION** 

4. För att avsluta proceduren, tryck på **AVSLUTA**.

*Kontakta din återförsäljare för mer information.*

## <span id="page-8-0"></span>**2 FUNKTIONSMENY**

Ikonerna i menyn låter dig komma åt de tillgängliga funktionerna.

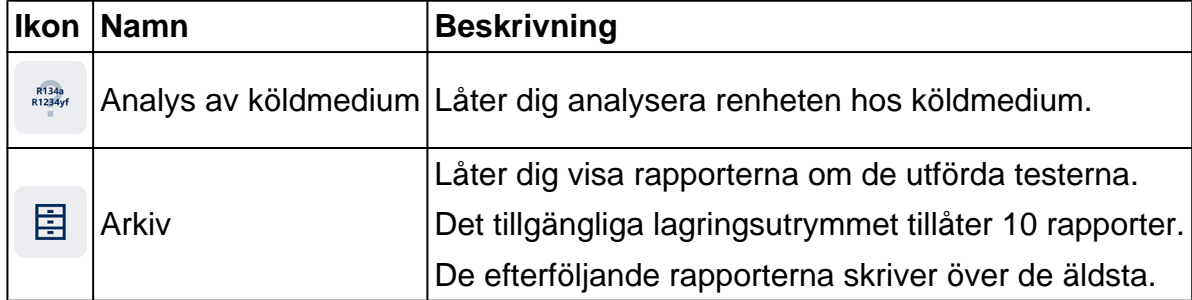

#### *2.1 Analys av köldmedium*

Funktionen låter dig analysera renheten hos köldmediumet i fordonets A/C-system eller i lagringscylindrar.

## **INFORMATION**

*Innan påbörjad analys av köldmedium, ska du vara noga med att förbereda verktyget ordentligt enligt anvisningarna i den tekniska handboken*.

Gör så här för att börja analysera gasen:

1.Tryck på

## **INFORMATION**

*Under proceduren för uppvärmning är det inte möjligt att utföra någon typ av mätningar*.

*Programvaran blockerar alla otillåtna operationer*.

Vänta på programvaran AutoZero.

Följ anvisningarna som visas på displayen.

#### 2.Tryck på **BEKRÄFTA**.

Analysproceduren börjar.

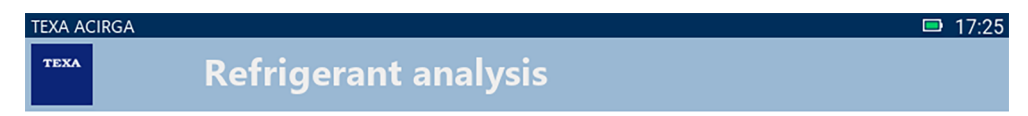

Refrigerant analysis in progress... Please wait.

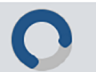

Följ anvisningarna som visas på displayen.

Analysresultatet visas.

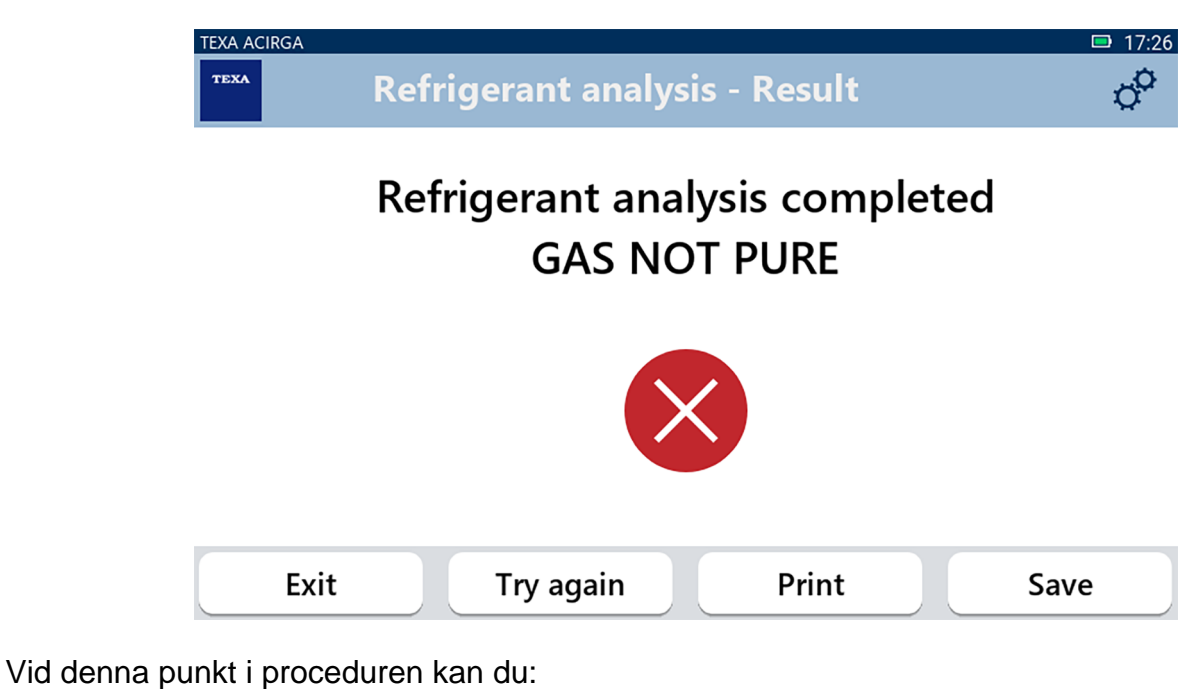

- *•* **AVSLUTA** *proceduren;*
- *•* **FÖRSÖK IGEN** *att analysera gasen i fall av negativt resultat;*
- *•* **SKRIVA UT** *rapporten;*
- *•* **SPARA** *rapporten.*

#### <span id="page-10-0"></span>*2.1.1 Skriv ut*

Funktionen låter dig skriva ut rapporterna för de utförda analyserna med hjälp av den termiska skrivaren eller nätverksskrivaren.

Säkerställ att den termiska skrivaren eller en skrivare med **driverless** tekniken är installerad. Fortsätt enligt följande:

#### 1. Tryck på **SKRIVA UT**.

Listan över tillgängliga skrivare visas.

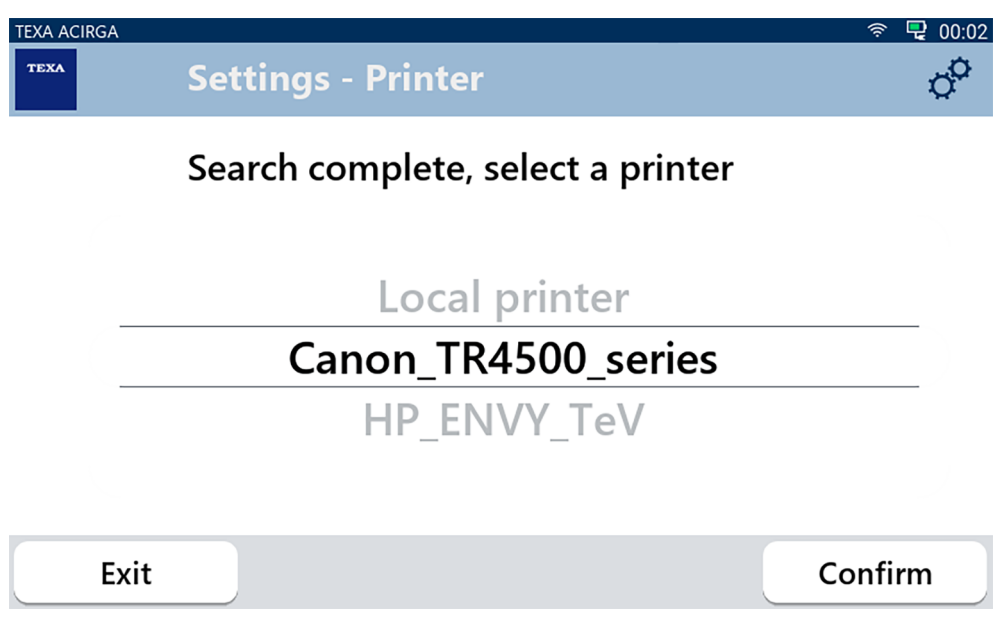

2. Välj önskad skrivare.

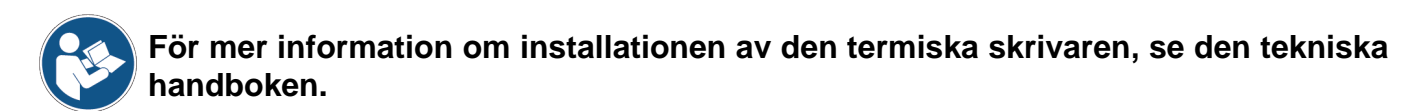

#### <span id="page-11-0"></span>*2.1.2 Sparar rapporten*

Denna funktion låter dig spara rapporten om analysen av köldmedium.

Fortsätt enligt följande:

#### 1.Tryck på **SPARA**.

2.Ange nödvändiga uppgifter.

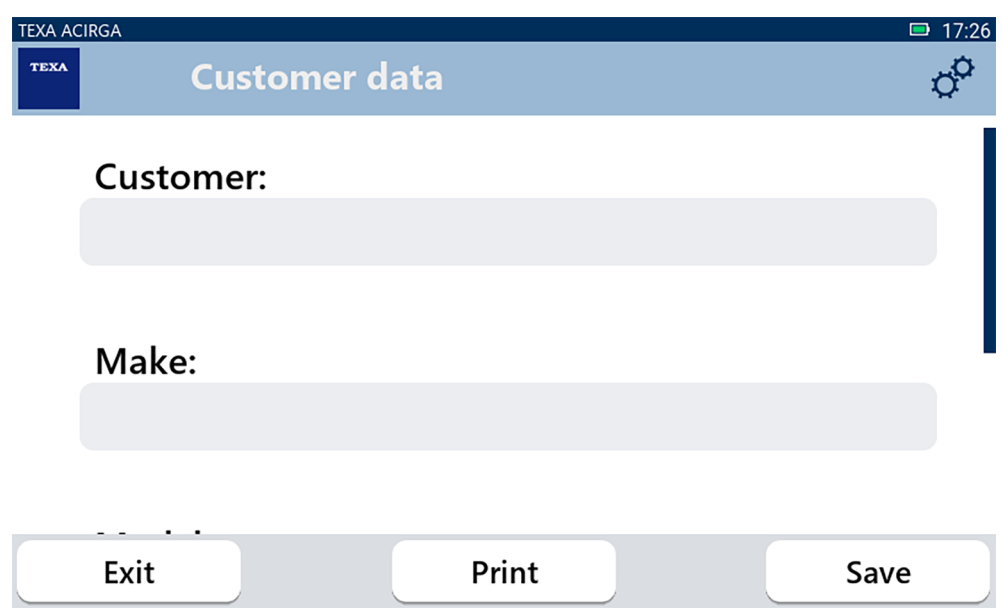

3. För att spara angiven data, tryck på **SPARA**.

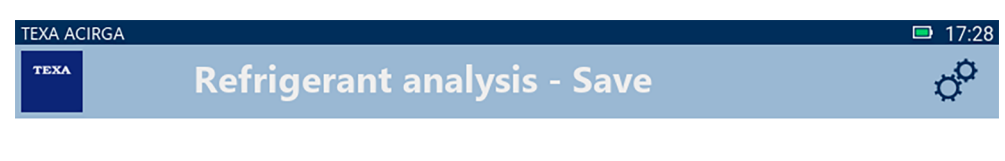

## Result saved correctly

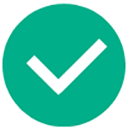

Confirm

4. Utskrift av rapporten, tryck på **SKRIVA UT**.

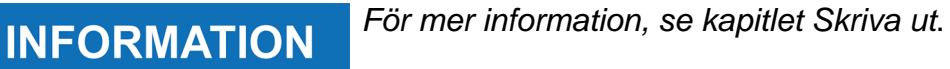

- 5. Tryck på **BEKRÄFTA**.
- 6. För att avsluta proceduren, tryck på **AVSLUTA**.
- 7. Följ anvisningarna som visas på displayen.

#### <span id="page-12-0"></span>*2.2 Arkiv*

Funktionen låter dig visa rapporter om analysen av köldmedium. Sökningen kan göras genom:

- *• registreringsnummer;*
- *• namn på kunden;*
- *• datum;*
- *• fordonsmärke eller modell.*

Fortsätt enligt följande:

冒 1.Tryck på

2.Ange minst en av de begärda uppgifterna.

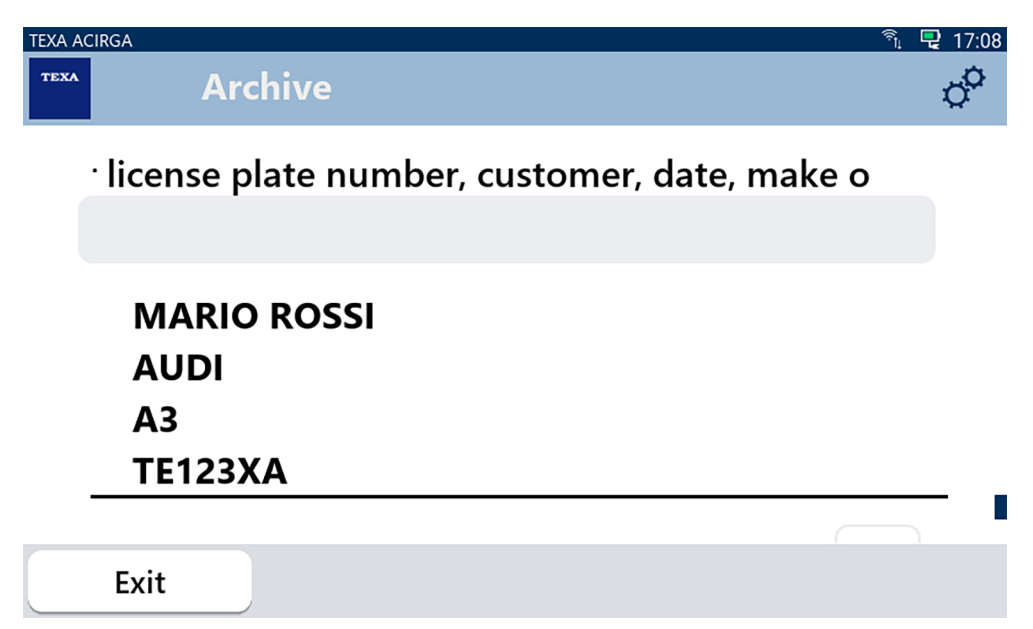

Rapporten visas.

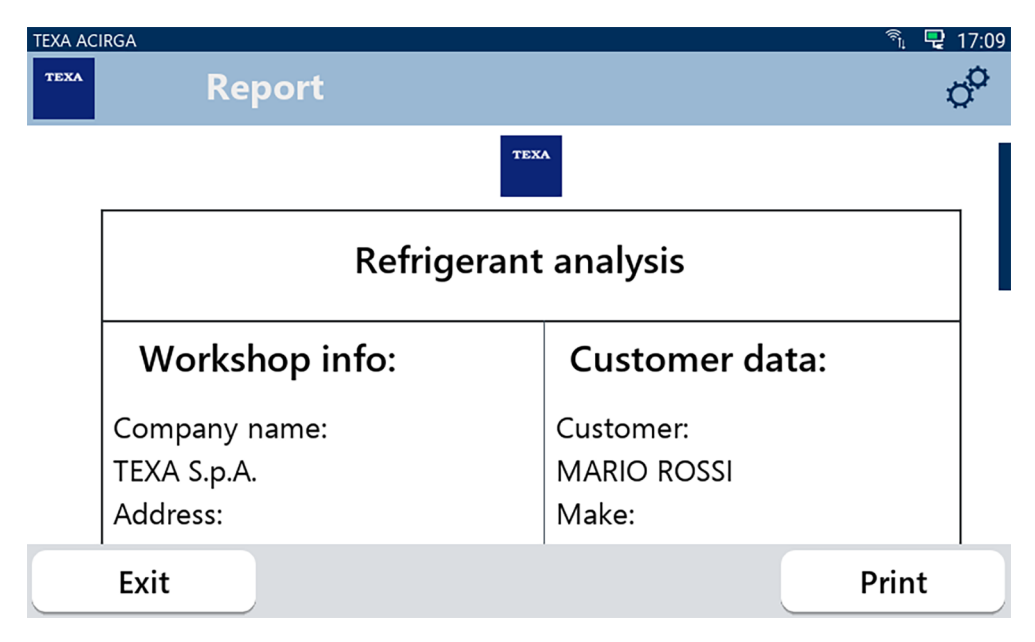

#### <span id="page-13-0"></span>*2.2.1 Skriv ut*

Funktionen låter dig skriva ut rapporterna för de utförda analyserna med hjälp av den termiska skrivaren eller nätverksskrivaren.

Säkerställ att den termiska skrivaren eller en skrivare med **driverless** tekniken är installerad. Fortsätt enligt följande:

#### 1. Tryck på **SKRIVA UT**.

Listan över tillgängliga skrivare visas.

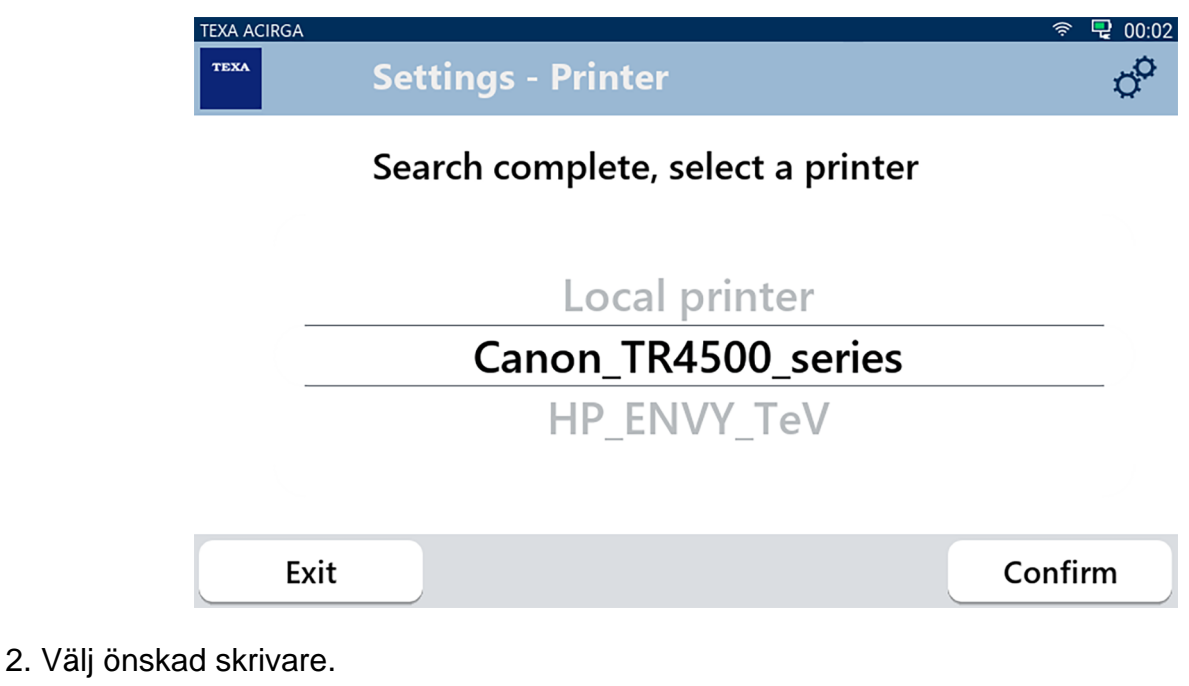

3. Tryck på BEKRÄFTA.

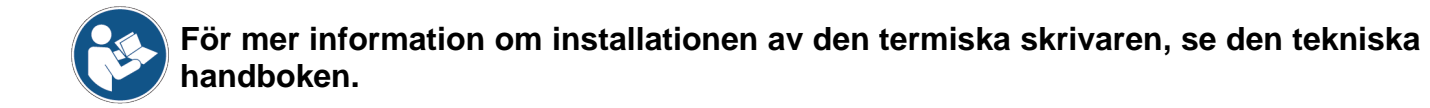

## <span id="page-14-0"></span>**3 INSTÄLLNINGSMENYN**

Ikonerna i menyn ger dig åtkomst till funktionerna och inställningarna tillgängliga för verktyget.

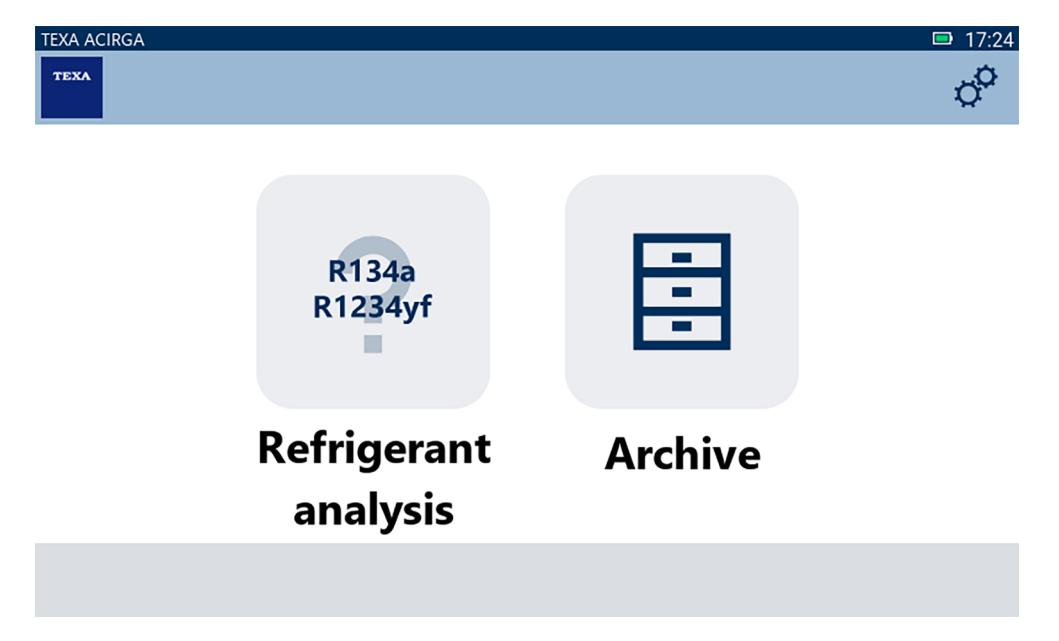

Fortsätt enligt följande:

 $\sigma^{\alpha}$ 

1.Tryck på

Menyn **Inställningar** visas.

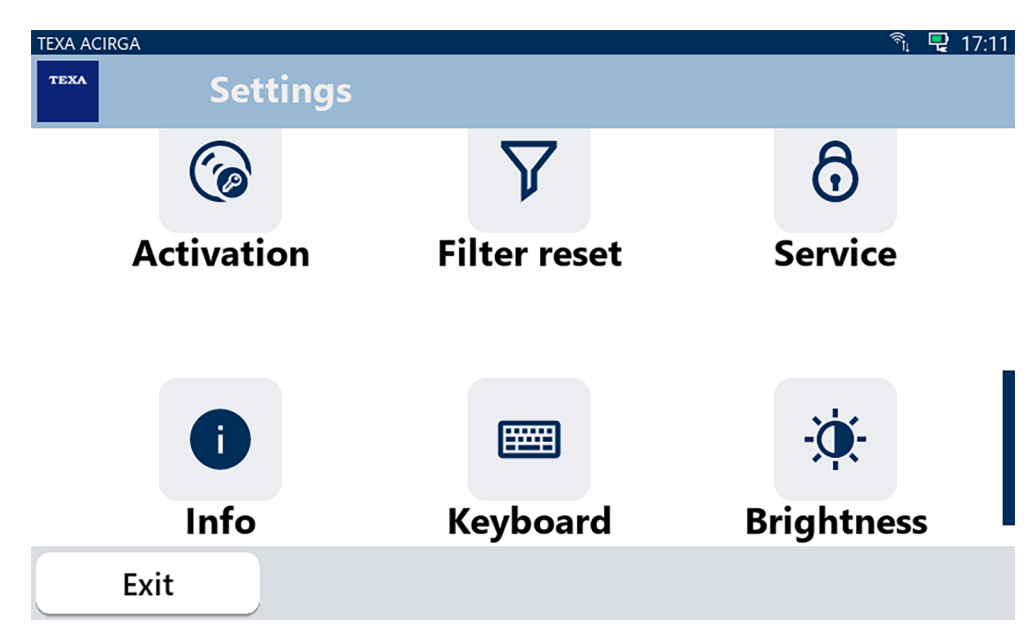

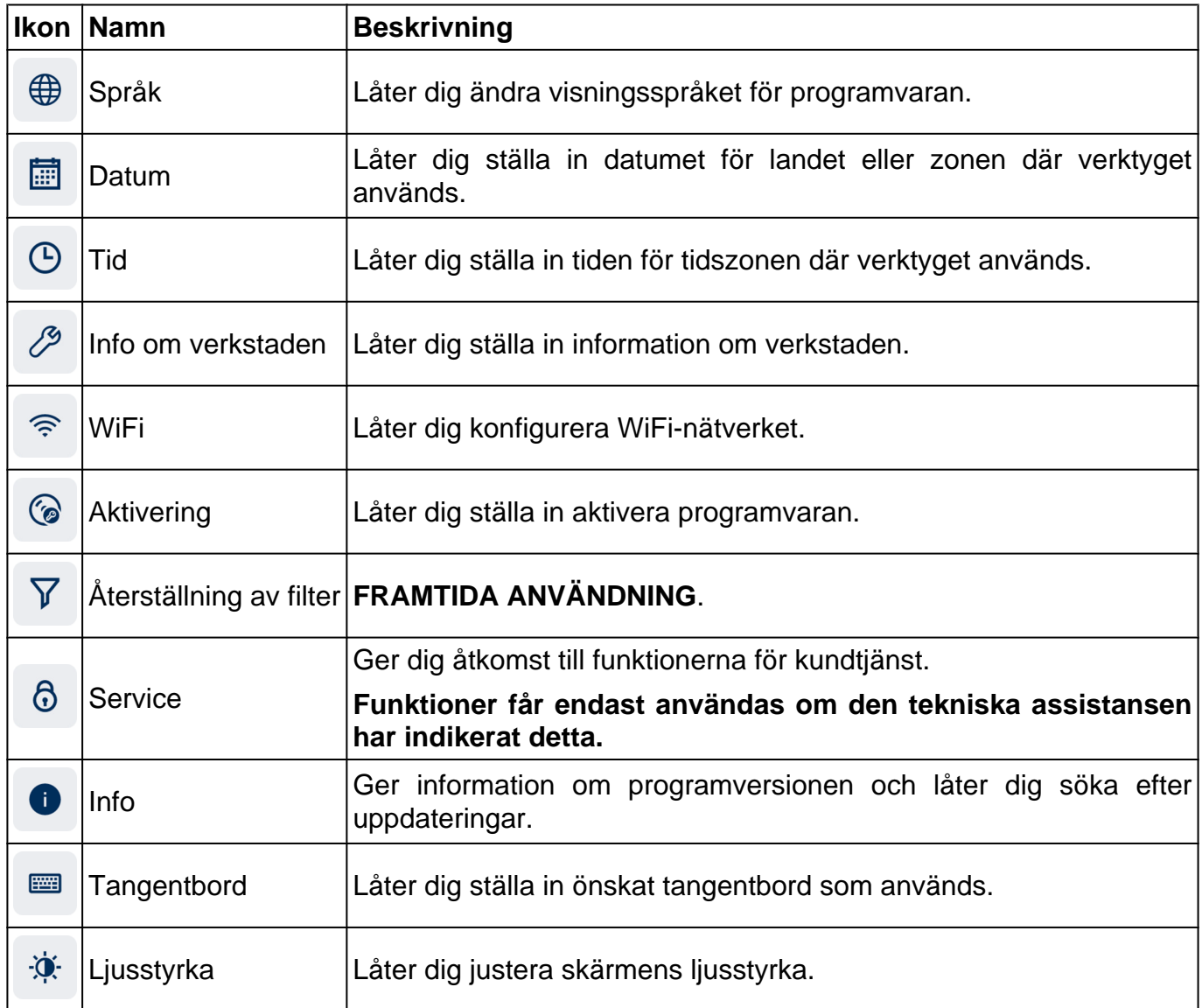

### <span id="page-16-0"></span>*3.1 Språk*

Menyn låter dig ändra språket som programvaran visas på. Fortsätt enligt följande:

 $\bigoplus$ 1.Tryck på

Skärmen för val av **Språk** visas.

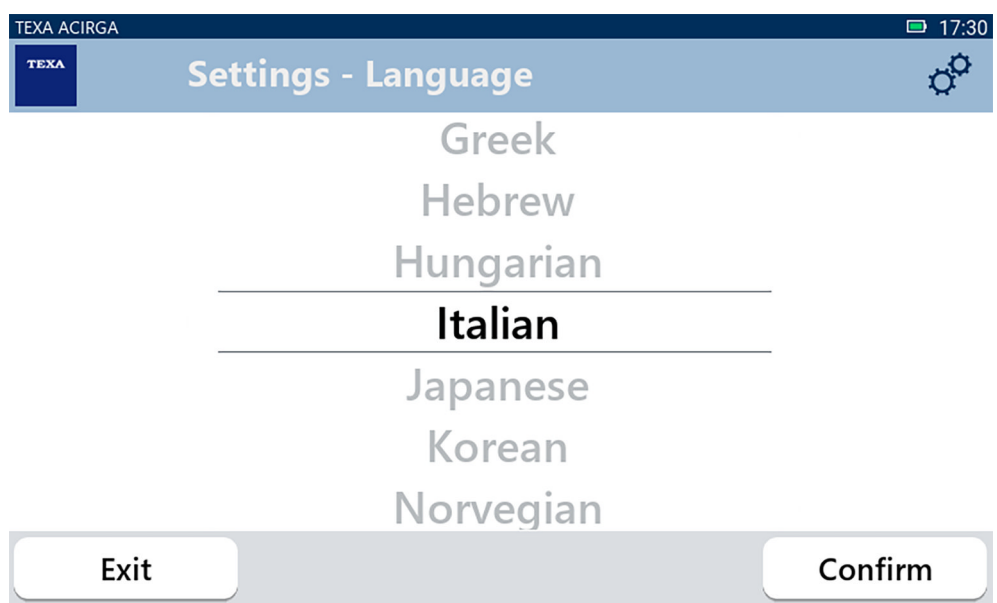

### <span id="page-17-0"></span>*3.2 Datum*

Menyn låter dig ställa in datum för landet eller zonen där verktyget används. Fortsätt enligt följande:

圃 1.Tryck på

Skärmen för **Datum** visas.

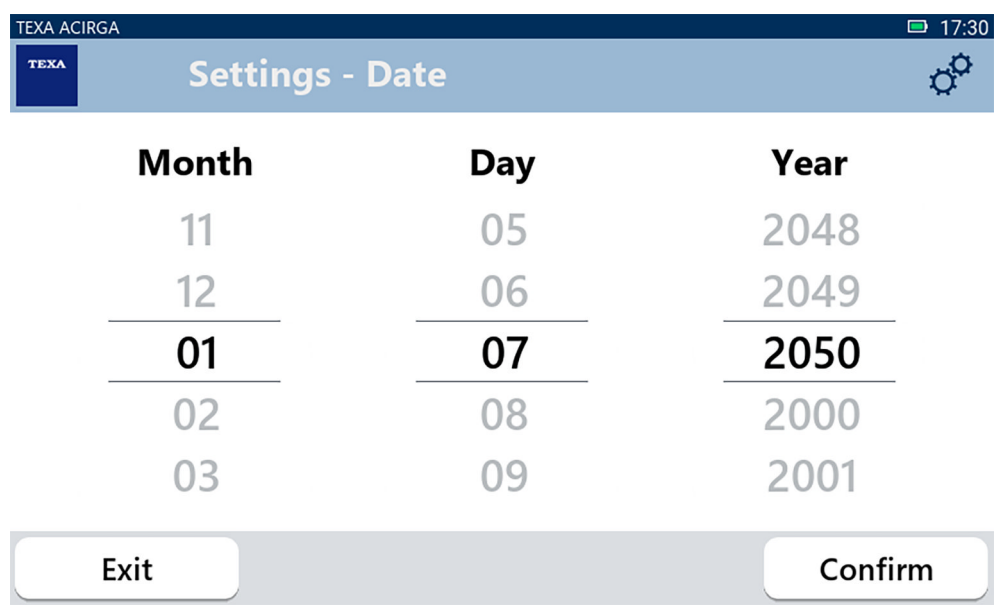

### <span id="page-18-0"></span>*3.3 Tid*

Menyn låter dig ställa in tiden för tidszonen i landet eller regionen där verktyget används. Fortsätt enligt följande:

 $\bigodot$ 1.Tryck på

Skärmen för **Tid** visas.

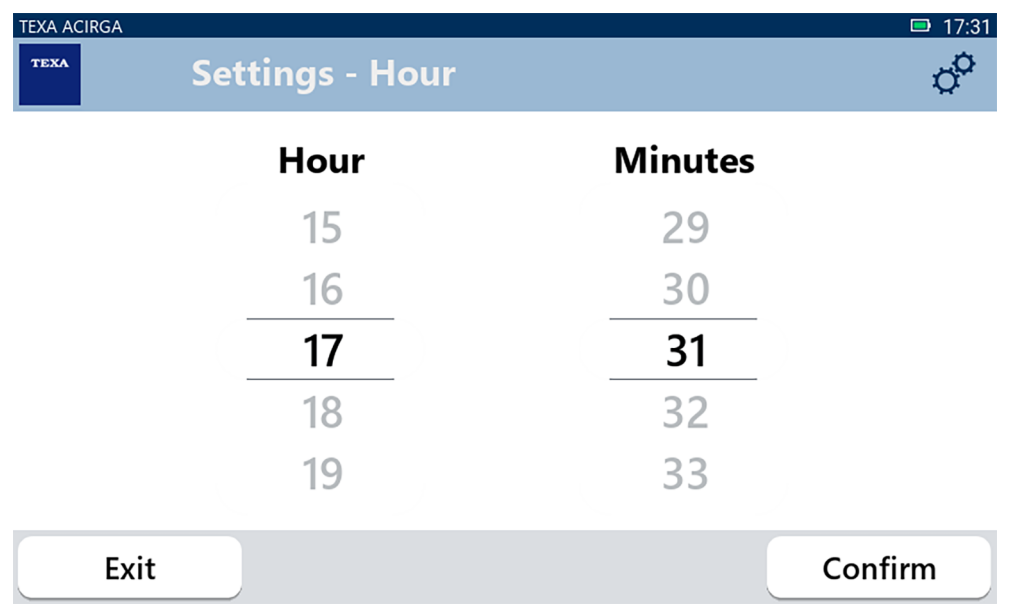

#### <span id="page-19-0"></span>*3.4 Info om verkstaden*

Menyn låter dig ställa in informationen om verkstaden som ska skrivas ut på rapporterna från analyser som genomförts.

Fortsätt enligt följande:

1.Tryck på

**Skärmen Info** om verkstaden visas.

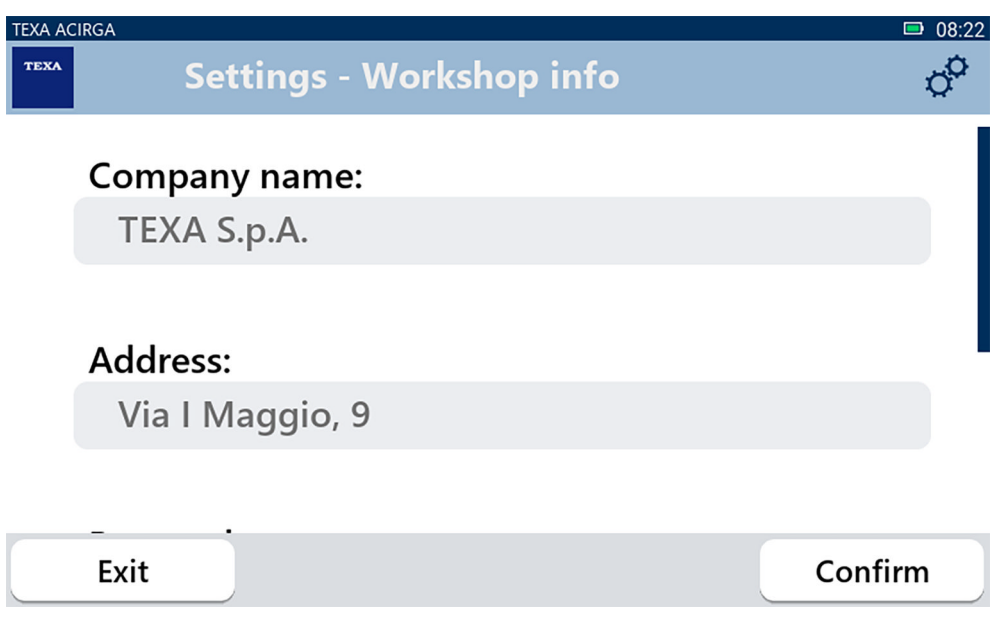

#### <span id="page-20-0"></span>*3.5 WiFi*

Menyn låter dig konfigurera anslutningen mellan verktyget och företagets internet-nätverk. Verktyget är kompatibelt med delning via den smarta telefonen / surfzon via WiFi-nätverk.

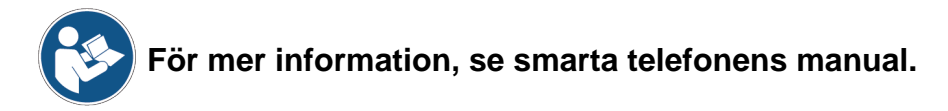

Fortsätt enligt följande:

うつう かんじょう かんじょう 1.Tryck på Skärmen **WiFi** visas.

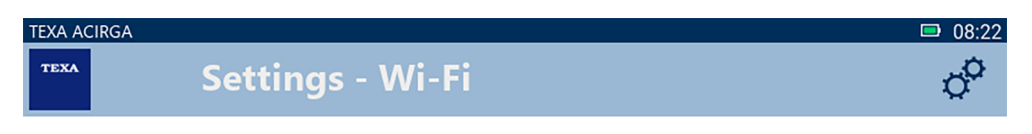

### Search for available networks

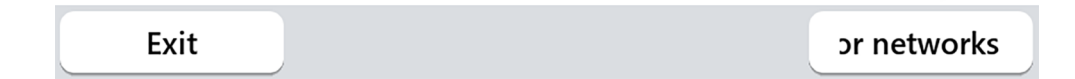

2.Tryck på **SÖKA EFTER NÄTVERK**.

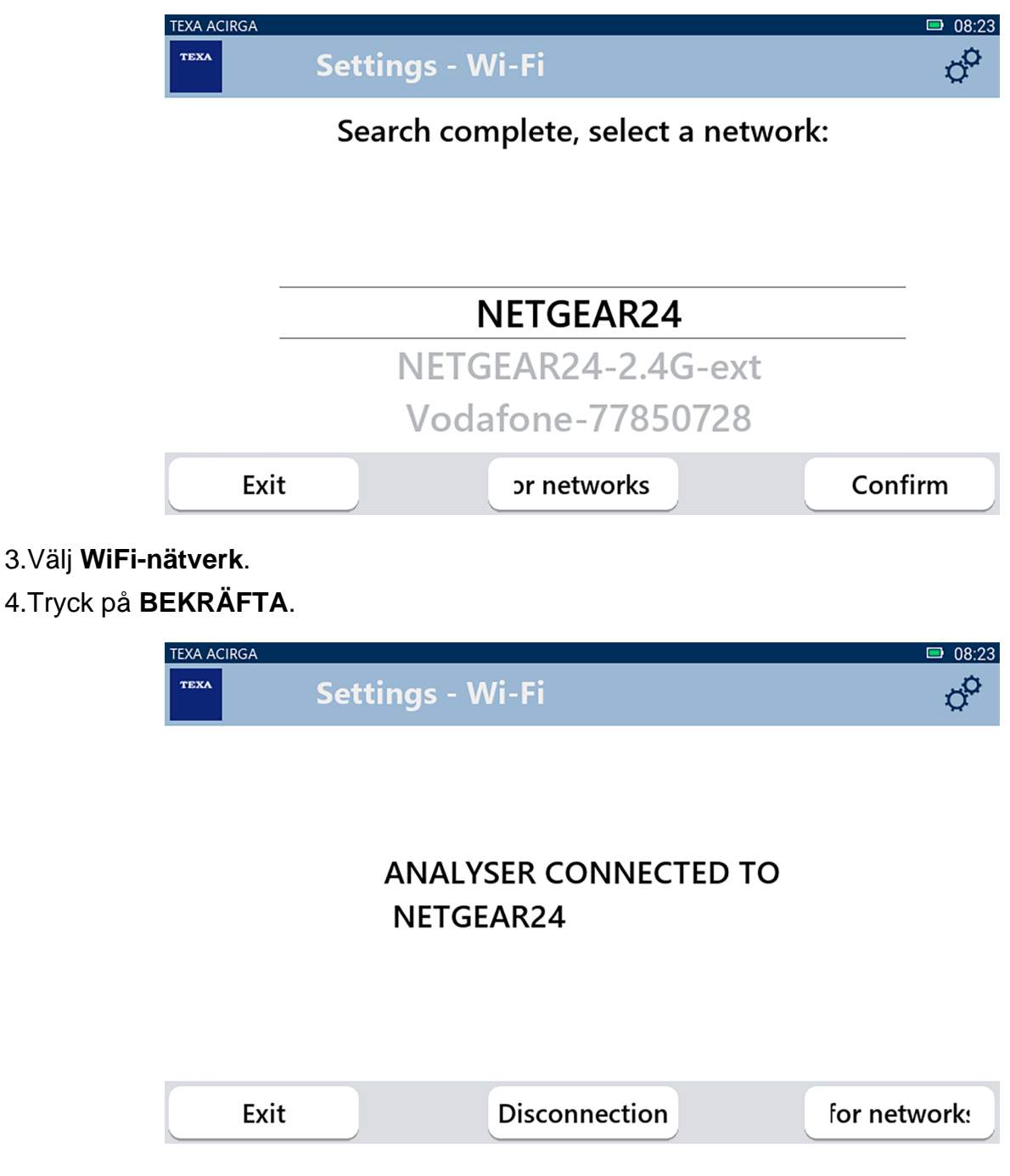

5.Konfigurationen av **WiFi-nätverket** är slutförd.

6.Tryck på **AVSLUTA**.

### <span id="page-22-0"></span>*3.6 Aktivering*

Menyn låter dig aktivera programvaran som är installerad i verktyget.

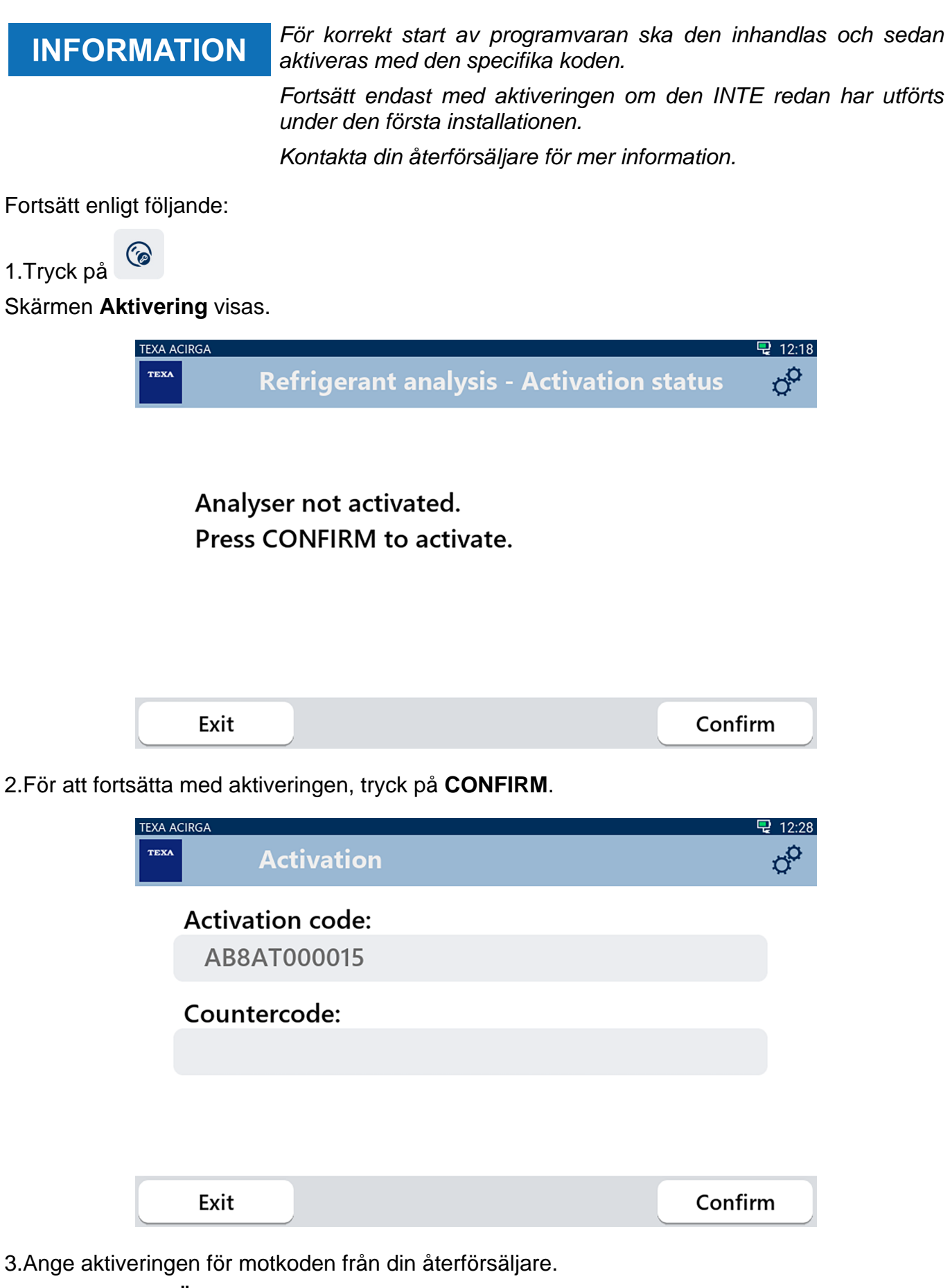

#### 4.Tryck på **BEKRÄFTA**.

Verktyget är aktiverat.

5.För att avsluta proceduren, tryck **EXIT**.

### <span id="page-24-0"></span>*3.7 Service*

Menyn ger dig åtkomst till funktionerna för kundtjänst.

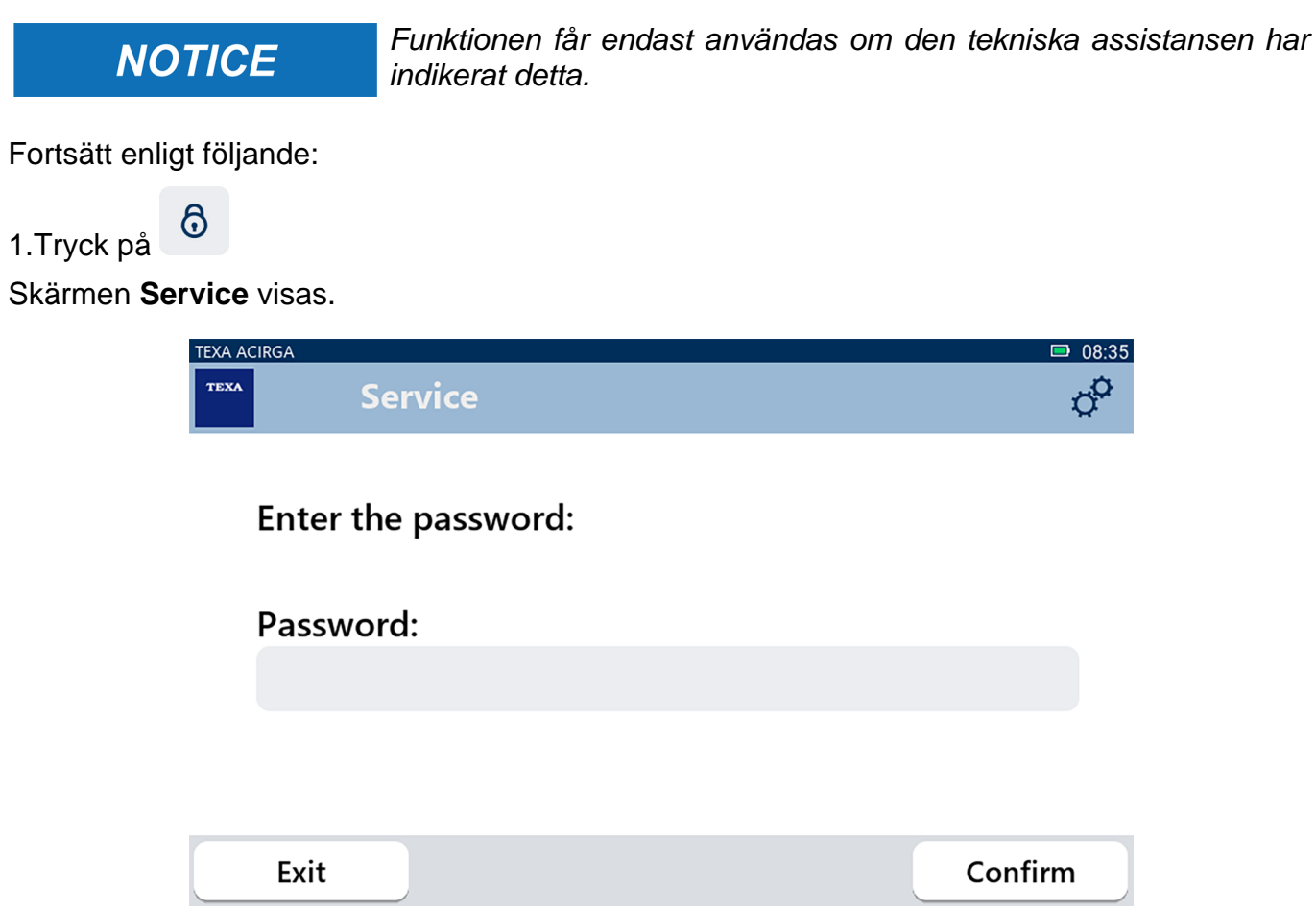

2.Ange lösenordet för operatör.

3.Tryck på **BEKRÄFTA**.

Följ anvisningarna och/eller förfrågningarna från den tekniska assistansen.

### <span id="page-25-0"></span>*3.8 Info*

Menyn ger information om programvaran som är installerad i verktyget, till exempel:

- *• Serienummer;*
- *• Version av det fasta programmet;*
- *• Tillgängliga uppdateringar.*

Fortsätt enligt följande:

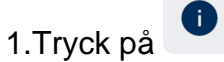

Skärmen **Info** visas.

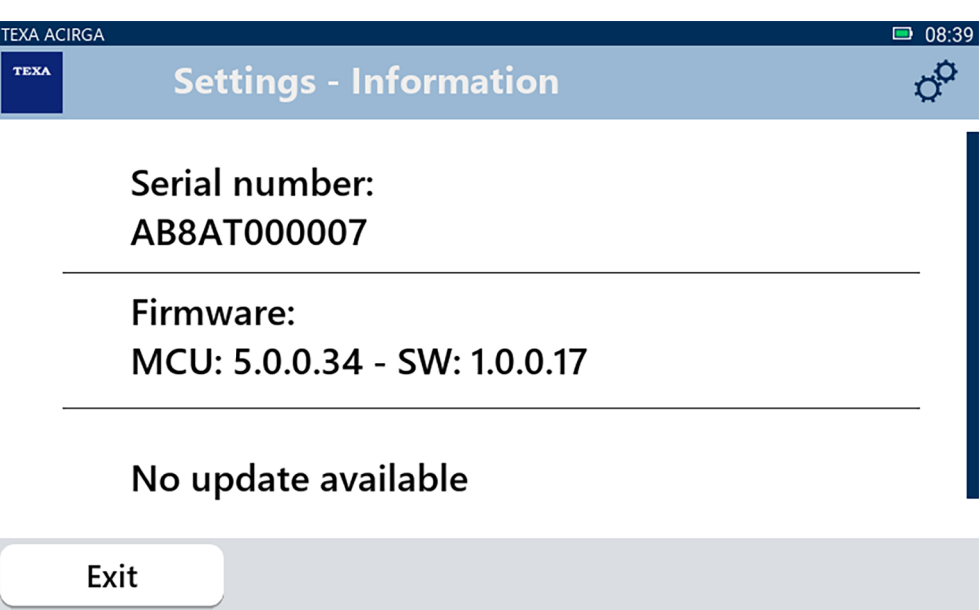

### <span id="page-26-0"></span>*3.9 Tangentbord*

圖

Menyn låter dig ställa in typ av tangentbord som ska användas när programvaran begär det. Fortsätt enligt följande:

1.Tryck på

Skärmen för val av **Tangentbord** visas.

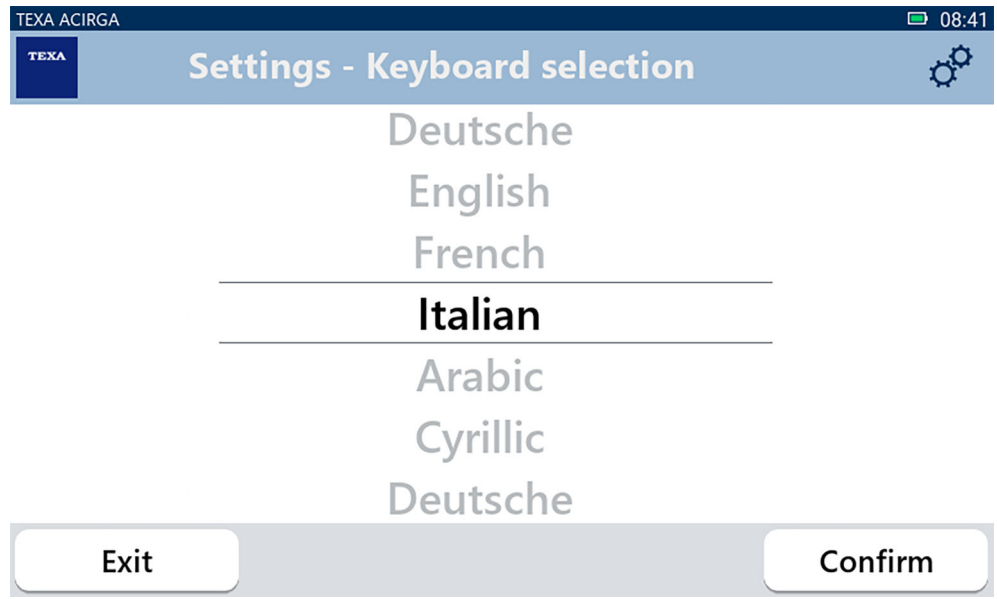

- 2.Välj typ av tangentbord.
- 3.Tryck på **BEKRÄFTA**.

Tangentbordet har ställts in.

### <span id="page-27-0"></span>*3.10 Ljusstyrka*

Menyn låter dig justera skärmens ljusstyrka. Fortsätt enligt följande:

 $\ddot{\phi}$ 1.Tryck på Skärmen för justering av **Ljusstyrka** visas.

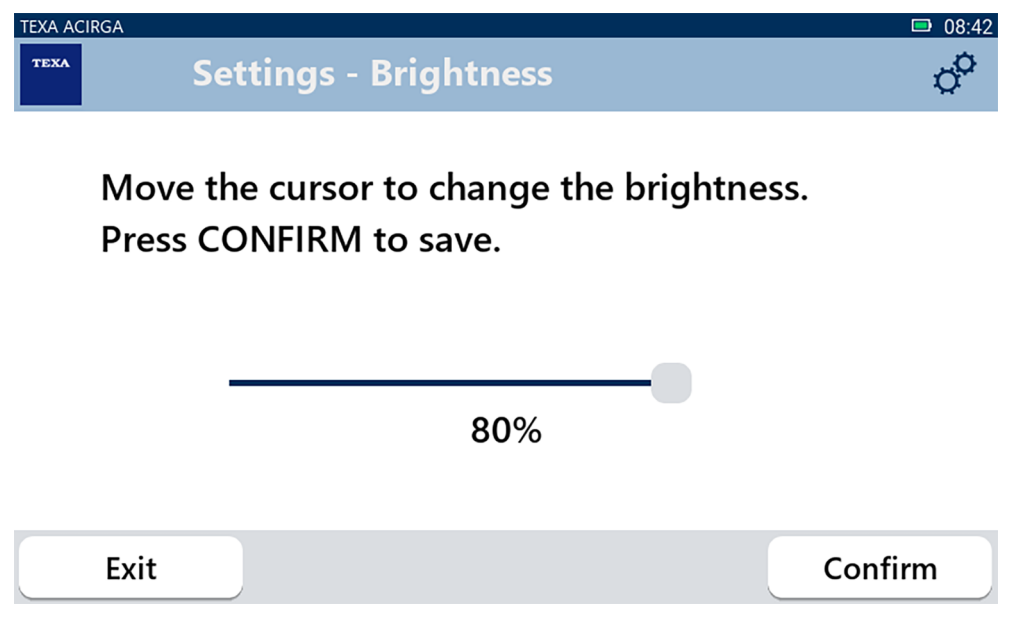

2.Du kan justera önskad ljusstyrka genom att skjuta markören från vänster till höger och vice versa.

3.Tryck på **BEKRÄFTA**.

Ljusstyrkan har ställts in.